# Release Notes

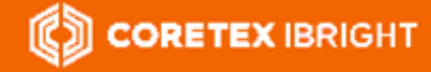

Product: Coretex IBRIGHT Version: v3.2.9011 Release Type: External Release Date: 8:00pm NZST/6:00pm AEST/4:00am EST Dec 17th 2018

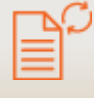

# **Coretex Release Notes** Coretex IBRIGHT : v3.2.9011

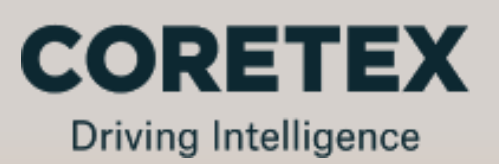

#### Contact Coretex

*Local in-country support is available within Australia, New Zealand and North America.*

Please visit **coretex.com** for Support and Contact details.  $\boldsymbol{i}$ 

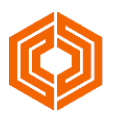

## **Contents**

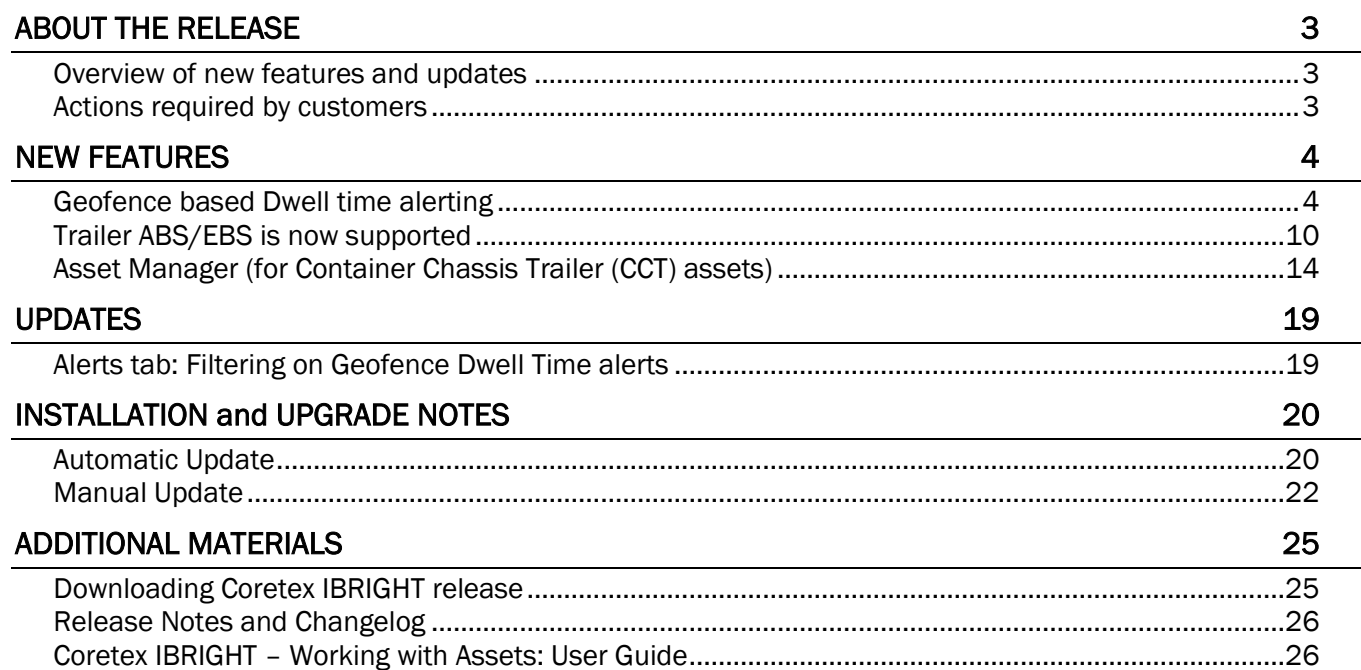

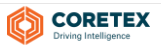

# <span id="page-2-0"></span>ABOUT THE RELEASE

Welcome to our v3.2.9011 release of **Coretex IBRIGHT**; a release aimed at introducing new Geofence Dwell Time alerts, braking system monitoring enhancements with ABS/EBS data feeds, and Asset Manager for managing *Container Chassis Trailer* (CCT) assets.

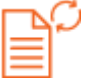

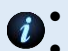

- online versions of these release notes are available for details refer to section *Release Notes and Changelog* a summary of release note changes over the current and past releases are maintained in a Changelog document - for details refer to section *Release Notes and Changelog*
- the main user guide has been updated in the Help portal, and a PDF is available to download for details refer to section *Coretex IBRIGHT Working with Assets: User Guide*
- depending on user permissions and options purchased, you may not have access to functionality referenced in these release notes

### <span id="page-2-1"></span>Overview of new features and updates

This new release will be a combination of new features along with updates to existing functionality, including:

- **(C) CORETEX IBRIGHT**
- Geofence Dwell Time alerts for tracking assets disposition
- new ABS/EBS fields added to Reefer Manager and Asset Manager
- a new Asset Manager (for Container Chassis Trailer (CCT) assets)

#### System Requirements

*Minimum system requirements:*

- Windows v8.0, v8.1 or higher
- Microsoft .NET Framework v3.5 SP1
- Internet Explorer v11 or higher (set as default browser for reports)
- Internet connection
- Firewall / Proxy Whitelist

#### Acronyms/Abbreviations

*This document makes use of the following acronyms/abbreviations:*

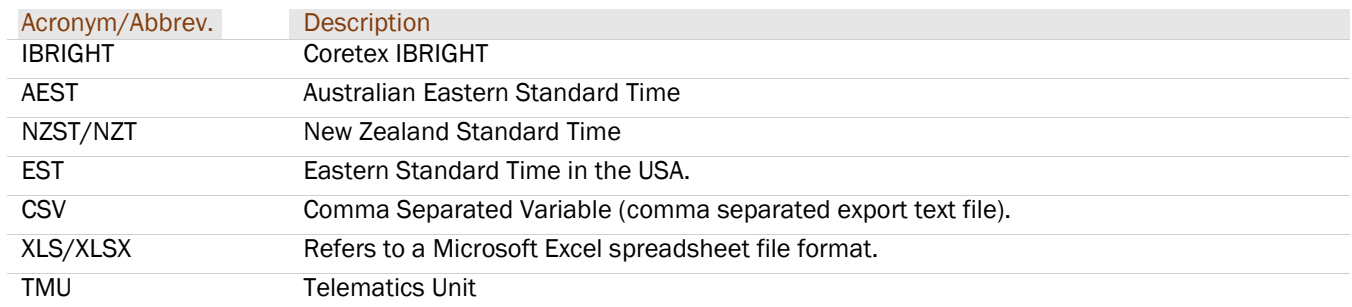

#### <span id="page-2-2"></span>Actions required by customers

The general release will be an automatic upgrade procedure. This will be initiated when starting up Coretex IBRIGHT for the first time after the release of the new version. Refer to section *INSTALLATION and UPGRADE NOTES* for details.

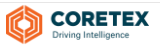

# <span id="page-3-0"></span>NEW FEATURES

These are features new to this release of Coretex IBRIGHT.

#### <span id="page-3-1"></span>Geofence based Dwell time alerting

A supervisor/administrator can now set up Geofence Dwell Time alerts to track the disposition of their assets, i.e. how long they have been in a geofence and if the dwell time exceeds a time (in hours) threshold.

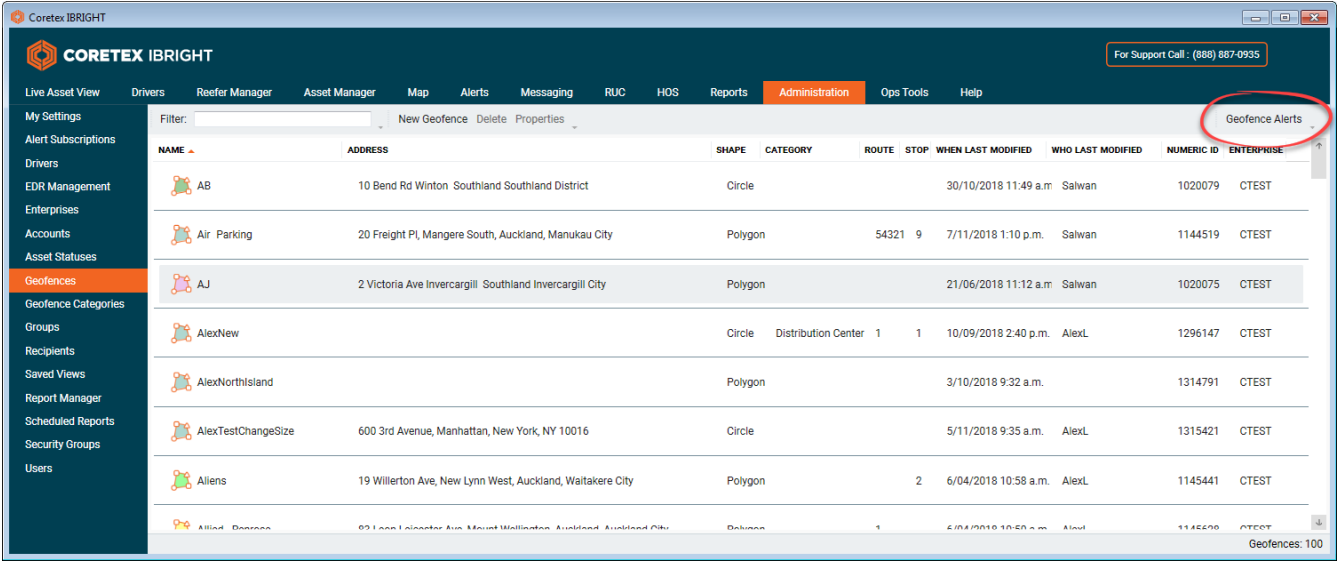

Subscriptions to these new alerts can be created and maintained via the Administration tab.

*A new* Geofence Dwell Time alert *requires:*

- one or more geofences to be selected
- a single Asset, Enterprise or Asset Group selected
- a single Email or text message recipient
- a Dwell Hours Threshold of 3 or more hours

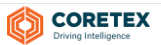

#### Managing your Geofence Dwell Time alerts

All existing alerts can be reviewed and maintained by clicking on the Geofence Alerts toolbar button. Here you can review all your alerts and add/edit/delete them.

#### Administration > Geofences > Geofence Alerts

*Geofence Alerts maintenance screen:*

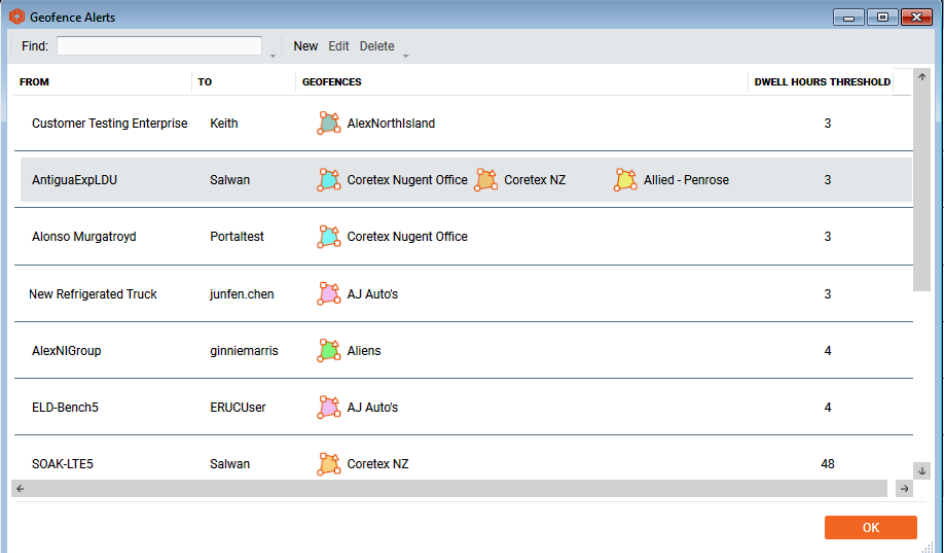

*Geofence Alerts is a real time window onto the alerts showing:*

- what assets are set to use with the alert
- who the recipient is of the email or text message alert
- a list of all the geofences set to use with the alert
- the current Dwell Hours Threshold used for the alert

*To delete an existing* Geofence Dwell Time alert*:*

Administration > Geofences > Geofence Alerts > (select alert) > Delete

*To edit an existing* Geofence Dwell Time alert*:*

#### Administration > Geofences > Geofence Alerts > (select alert) > Edit

The maintenance screen for editing an alert is the same as described for adding an alert below.

- reassigning an asset cannot be changed when editing (hence this selection box will remain disabled when editing alert settings)
- to change asset assignment you can delete the alert and add a new one

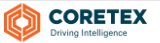

*To set up a new Geofence based alert subscription:*

Administration > Geofences > Geofence Alerts > New

*Or alternatively, start from the right-click menu option:*

#### Administration > Geofences > (right-click on Alerts list) > Create New Geofence Alert

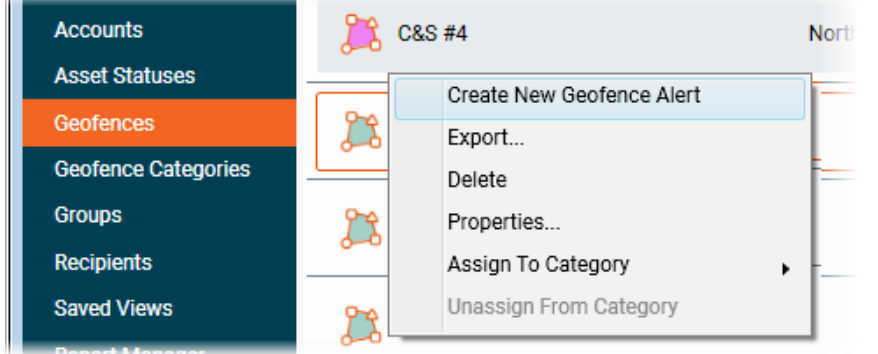

#### Working with the Geofence Alerts Subscriptions screen

New Geofence Alert Subscriptions **Selected Geofences** From Asset To An Email Address 60 An SMS Phone Number Asset Find: Find: 60 A User Enterprise d.0 Group 60 An Email Address 115 Stand by locatic  $\Omega$ — Оботтоотз<del>ч</del>отт 6001589 4.0601160134013 6001593 C&S Warehouse Bet  $\Omega$ 0601160134016 6001612 0601172534501  $23(1011)$  COC. absto  $\bullet$ 4.0601173134500 acurti 0601174134000 afer  $\circ$  $23 (7921) COC$ 0601174134001 afreh 4.0601174134001 agar (AB 08) LOUIS G  $\circ$ 4.0601174434002 ahmed 0601174434004 New Recipient  $\mathbf{x}$ Ahold (AB 305I) ANHEU  $\Omega$  $-0601174434005$ ed Name **Garth Brooks** 0601180534002 bbec  $(AB-622)$  COLLEG  $\circ$ 4.0601180534002 Type An Email Address bborde 4-0601180534002 **BDeru Email Address** gbrooks@ropinthewind.com  $A$  (AB-626) H & H DI  $\Omega$ 4.0601180534003 bjone Hint: Enter multiple email addresses 4.0601180534003 by separating with a comma. orros ouxi 4.0601180534003  $\epsilon$ J **New Recipient** Cancel Dwell Hours Threshold: 0 **OK** Cance

To present the *New Geofence Alert Subscriptions* screen:

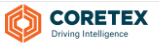

#### Selecting the Geofences to alert on

use the Find box to filter on available geofences to find the ones you want to work with

*To select one or more geofences:*

• click the slider to the left of each geofence in the scrollable list

#### Selecting the Asset/s to alert on

By default, all vehicles or assets you have access to are listed in the From: list (and sorted alphabetically by name), along with the **Asset Type** icon.

To activate the alert for a grouping bigger than a specific asset ensure you select the appropriate List type, and then select from the list type options that appear.

*You can choose to have the new alert subscription activated for:*

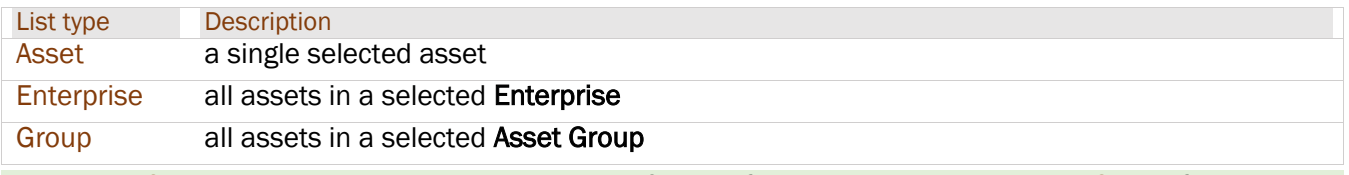

Asset Groups are maintained via *Administration > Groups*. If you intend to work with Asset Groups for activating geofence alerts, you need to set the groups up prior to configuring the alerts.

#### *For example:*

If you want to set up an Asset Group called "4 hour dwell" and assign all appropriate vehicles to it. If you then access *Administration > Geofences > Geofence Alerts*, the new Asset Group will be available for selection from the middle From Group selection box.

*To select a List entry:*

- ensure the filter is selected for Asset, Enterprise or Group
- click the single selection from the scrollable list

#### Selecting the alert recipient

When the alert is generated (by a vehicle or asset exceeding its dwell time in a geofence) then an alert is sent to the appropriate person either by email or via a text message. Only a single recipient is selected for each alert.

*You can choose to have the new alert subscription activated for:*

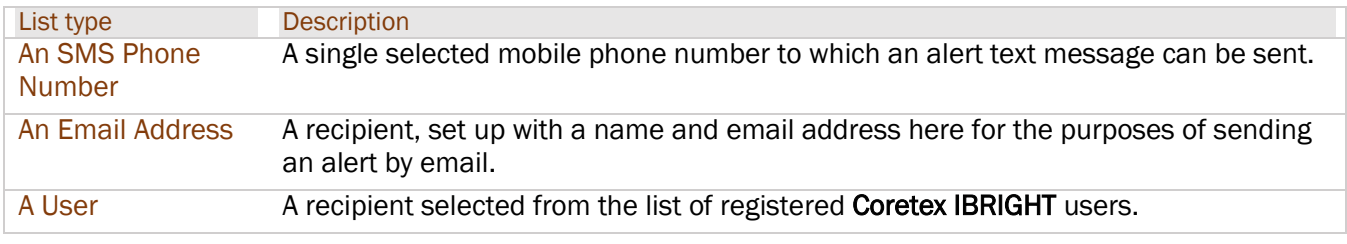

You will only have the option to maintain text message recipients if your installation of Coretex IBRIGHT is configured for it.

By default, an email recipient is requested with the third column presented. This allows you to select an existing email recipient from the list, or create a new recipient (that can be saved and reused for further alert subscriptions).

Creating new recipients builds up a contacts list that is specifically used for the sending of these geofence based alerts.

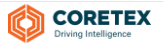

#### Use of email contacts

*An email recipient can fall into two categories:*

- a recipient set up here specifically for Geofence Dwell Time alerts
- is a registered user of **Coretex IBRIGHT** and the email address is derived from their user profile

#### Alert recipients

Recipients are selected by clicking on their name in the list. This is displayed rather than the actual email address itself.

*To select an email recipient:*

- ensure the filter is selected for An Email Address
- click the recipient from the scrollable list

*To add a new email recipient:*

- click the New Recipient button to present the *New Recipient* screen (shown above)
- **e** enter the recipients identifying **Name** (can be the email address)
- ensure the Type is set to *An Email Address*
- enter the recipients Email Address
- click OK to save the entry and it appears in the list for you to use

When you select An Email Address as the filter, the list of recipients is made up of a combination of entered recipients and Coretex IBRIGHT users.

*To edit a recipient:*

Administration > Recipients > (select recipient) > Edit

*To delete a recipient:*

Administration > Recipients > (select recipient) > Delete

#### User recipients

*To select a user recipient:*

- ensure the filter is selected for A User
- click the recipient from the scrollable list

User profiles may not include an email address. These users will show with a red exclamation icon indicating they are unavailable to use as a recipient.

#### Setting the Geofence Dwell Time alertthreshold

For each alert you set up you need to specify a threshold in hours. This is the amount of time an asset can remain in the geofence without an alert being raised.

> enter an hours threshold (whole number)

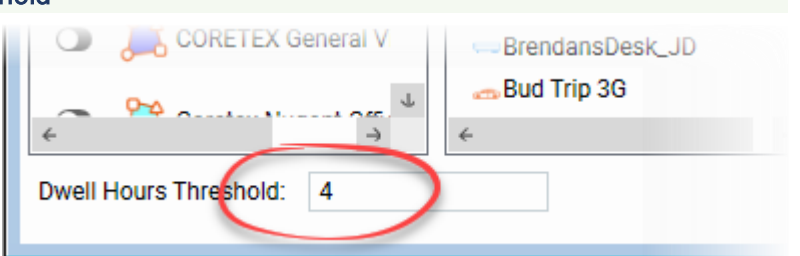

The minimum number of hours to specify is 3, and the maximum is around 2160. This is the number of hours in the last 3 months (as this is the limit of the pool of production data retained in the database used for this purpose).

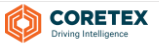

#### New report for Geofence Dwell

The Reports Manager in Coretex IBRIGHT has a new report under the *Operational Reports* category. This provides a detail breakdown by geofence of the arrival, departure, duration of time spent in it and distance travelled within it.

Reports > Operational Reports > Geofence Dwell

*The selection screen allows you to choose:*

- a date range to run the report for
- geofence selection by geofence or geofence category

#### *Sample selection screen:*

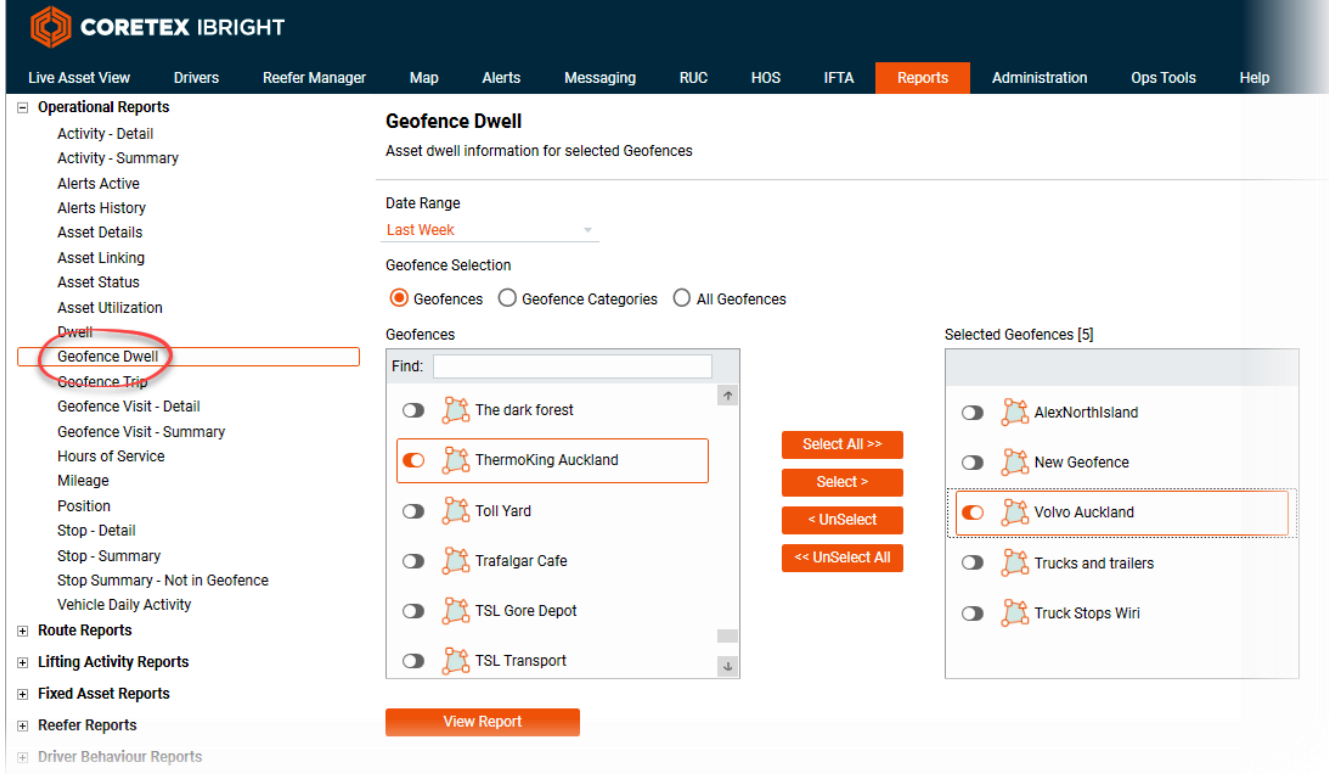

#### *Sample* Geofence Dwell *report:*

# **Geofence Dwell**

#### 29-Oct-2018 00:00 - 17-Nov-2018 00:00 (19 d 00 h 00 m)

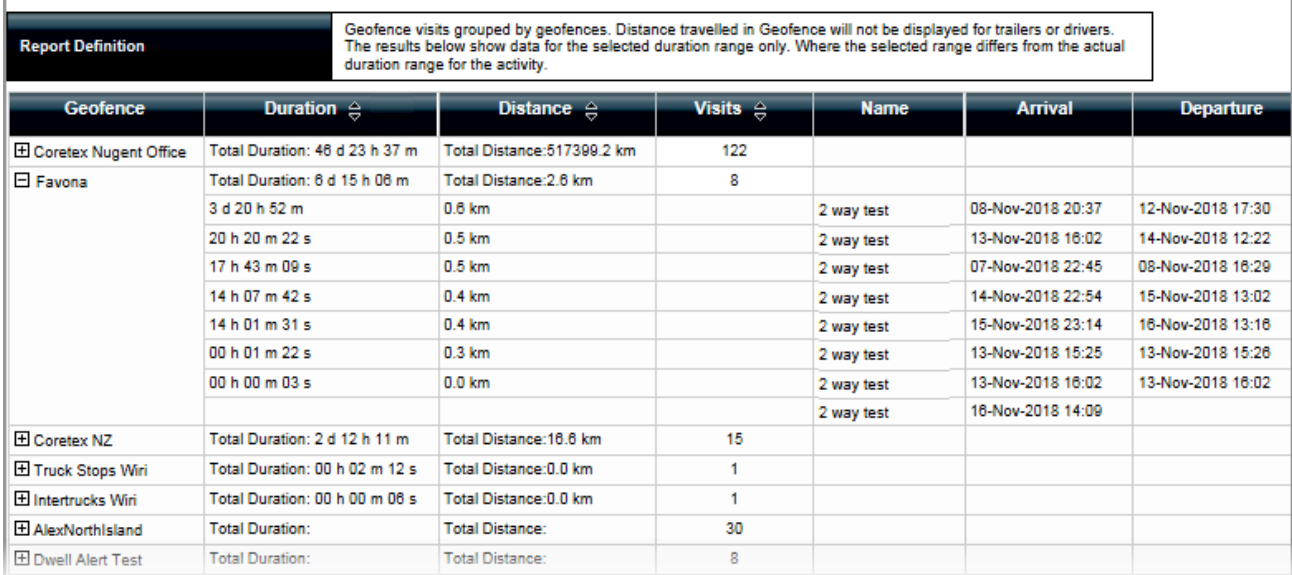

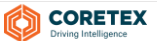

#### <span id="page-9-0"></span>Trailer ABS/EBS is now supported

Braking systems for trailers can now be better monitored with processing of ABS/EBS readings from the trailers. Investing in equipment safety and efficiency for trailers protects lives, reputation, utilisation (out of service events), and per mile/km costs.

Now, provision is made for the real-time visibility of GPS Distance, and four columns of ABS/EBS distance related data now sent from the trailers. These are optional columns that you can select to have displayed in the main lists in both Reefer Manager and Asset Manager.

The latest readings for each trailer will be displayed, in the users chosen or area units (e.g. mi or km).

*This facility is only available for trailers:*

- operating in conjunction with TMU-1000 and TMU-1500 units
- fitted with *corePLC* (power line communication transceiver)

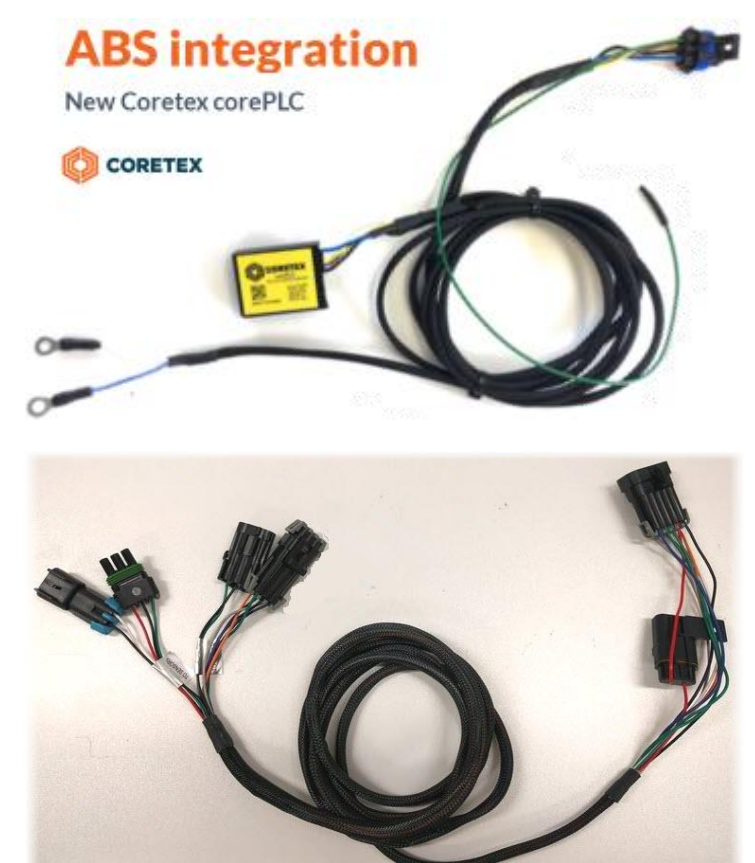

fitted with a *FYWRD* harness

Please ask your account manager for pricing on these hardware items.

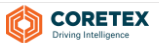

#### Live Asset View: ABS/EBS alerts to view

*For trailers listed in the* Live Asset View *you can view*:

- incoming ABS/EBS alerts (see bottom right alert popup)
- weight icon shown against trailer with tooltip showing last total weight reading and date submitted
- alert icon tooltip showing new ABS/EBS alert

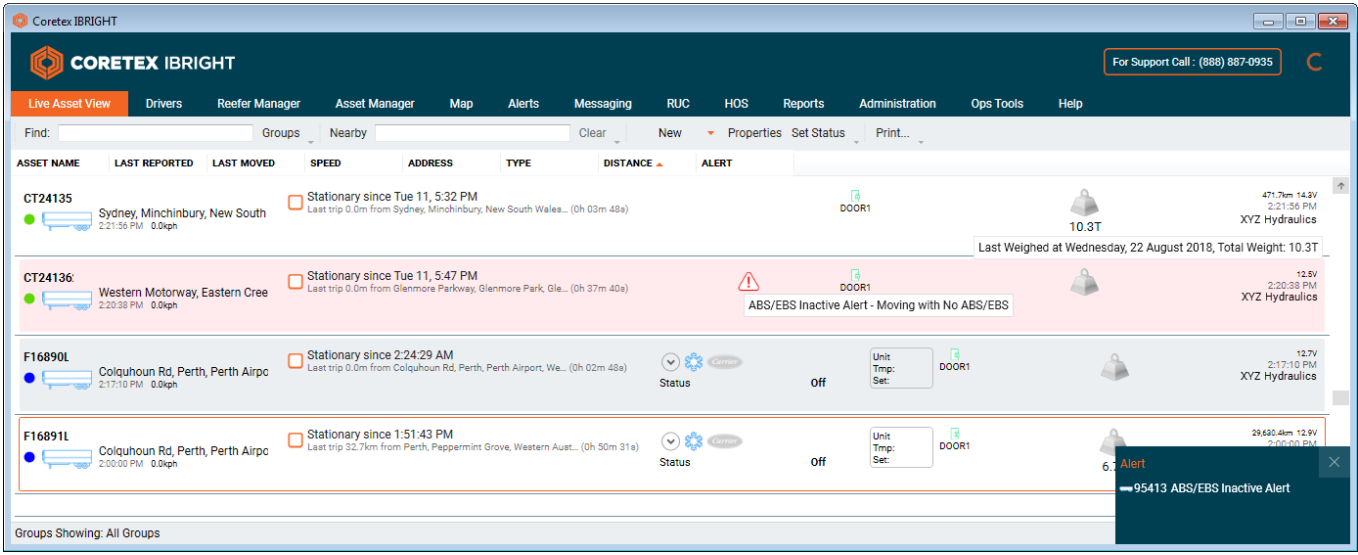

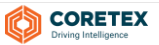

#### Reefer Manager/Asset Manager: New ABS/EBS readings available to view

Reefer Manager presents a list on the main screen of real time data for managing your reefer vehicles. Over 60 fields of useful information are available to view (and configurable to appear in the list).

Asset Manager presents a list on the main screen of real time data for managing your Container Chassis Trailers or CCT assets. Over 20 fields of useful information are available to view (and configurable to appear in the list).

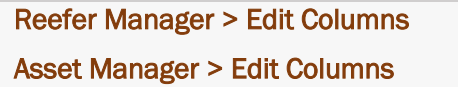

*Four new (optional) fields relating to ABS/EBS readings are available to select for display in the main list:*

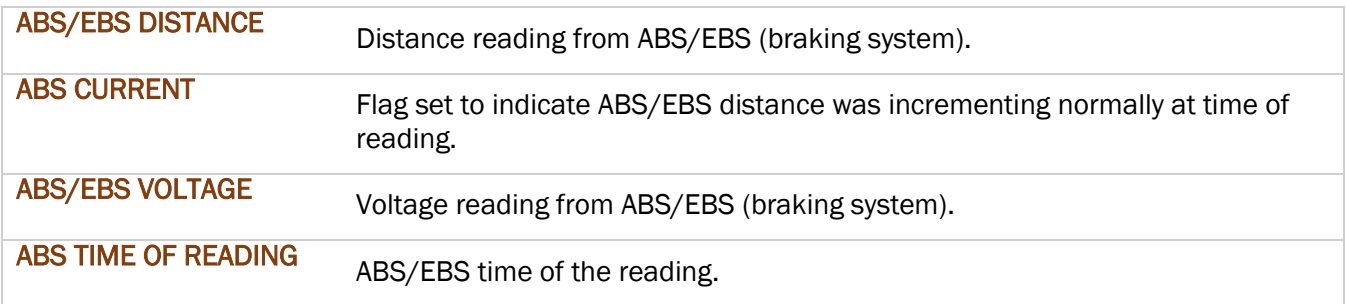

#### *Sample display of ABS/EBS columns in* Reefer Manager*:*

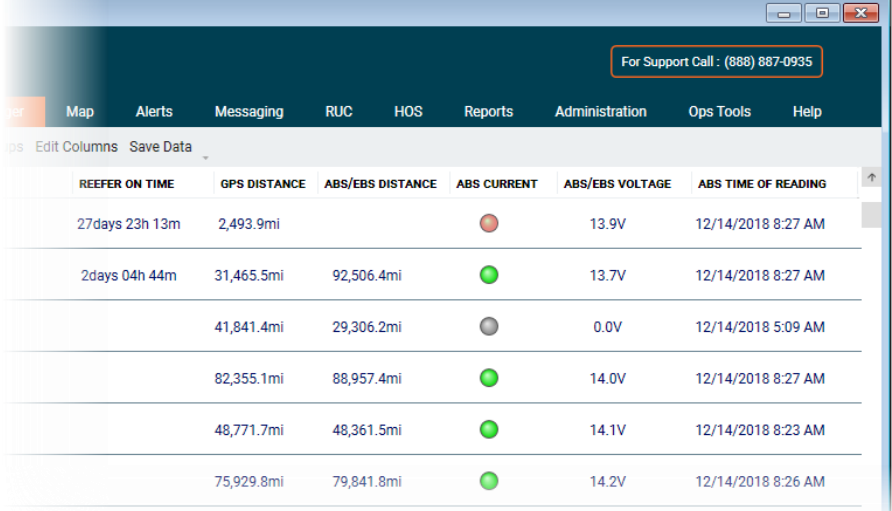

#### Alerts tab: New ABS/EBS readings available to view

Processing of alerts is usually monitored via the Alerts tab and ABS/EBS alerts for trailers will come through and be listed in the same way as for other alerts.

*Sample ABS/EBS alerts showing up in Alerts tab:*

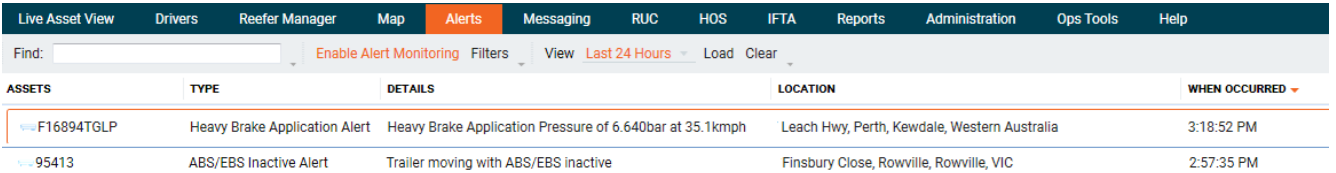

- first sample entry is from a vehicle's heavy brake application event
- second sample entry is from an ABS/EBS event where the trailer is moving but no ABS/EBS data is being sent, indicating the braking system is not active!

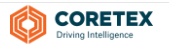

#### Reefer Manager: New REEFER ON TIME and GPS DISTANCE readings available to view

In addition to the four ABS/EBS fields/columns described above, two other new (optional) fields are available to select for display in the main list in Reefer Manager.

GPS DISTANCE is also available in Asset Manager.

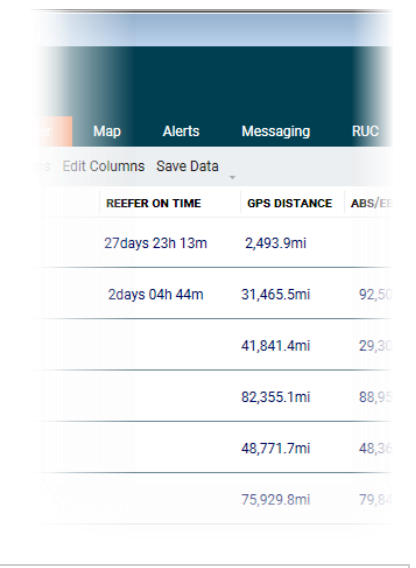

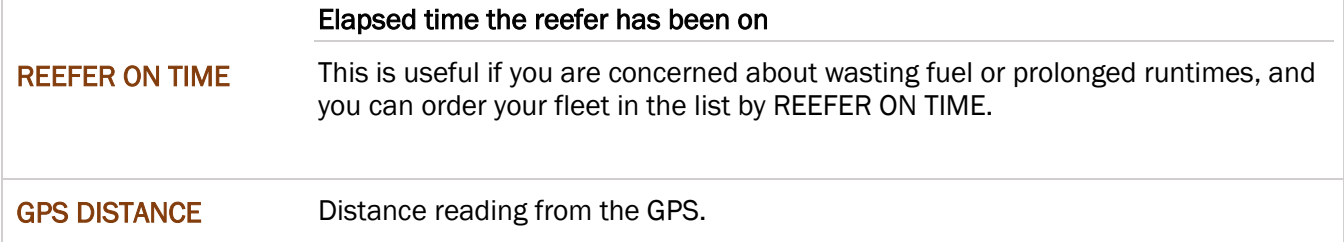

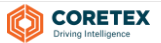

### <span id="page-13-0"></span>Asset Manager (for Container Chassis Trailer (CCT) assets)

Assets are your vehicles, trailers and drivers, and are the backbone of managing your fleets. They are setup in Coretex IBRIGHT and then managed to track their status, routes and where they are!

Asset Manager will only be enabled for customers wishing to make use of *Container Chassis Trailers* (CCT) assets.

When they are created, each is assigned an **Asset Type** and will be one of the types shown in the dropdown menu here.

Most types of asset are managed in the Live Asset View tab, but the following asset types have their own tab:

- Drivers are created and maintained via the Drivers tab
- Refrigerated assets are created in Live Asset View but can be maintained in the Reefer Manager tab along with seeing a lot of additional information specific to reefers.

#### CCT assets

A new *Asset Type* is available called Container Chassis Trailer (or CCT).

A chassis is a special trailer or undercarriage used to transport ocean containers over the road.

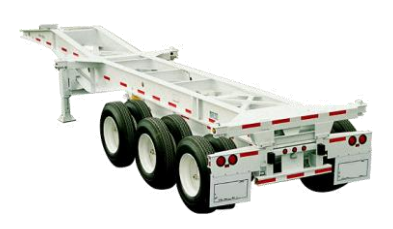

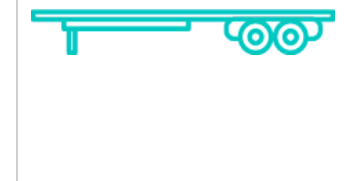

All *Container Chassis Trailer* assets are created in the Live Asset View tab but additional data about them appears in a separate Asset Manager tab

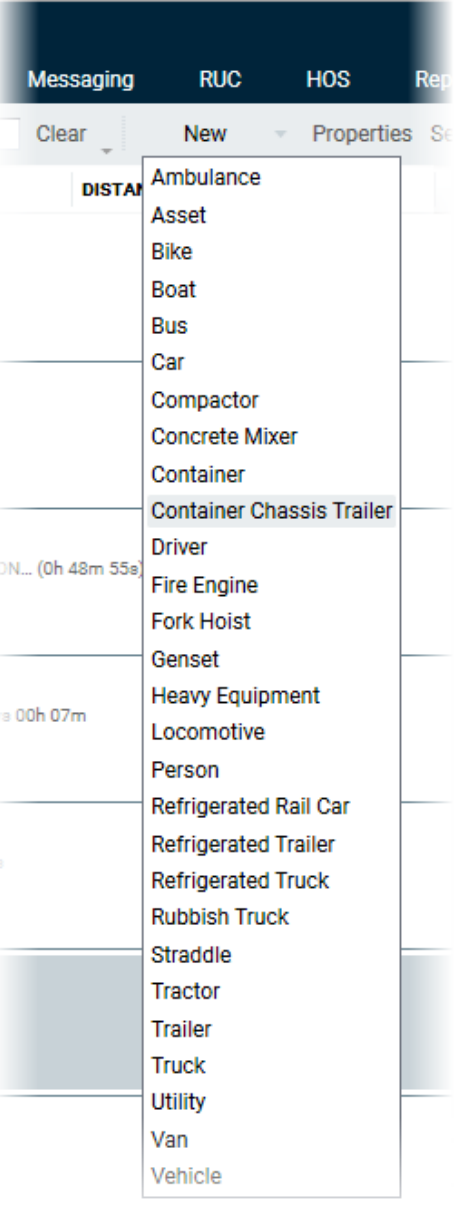

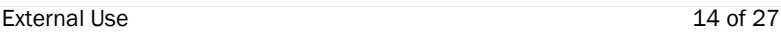

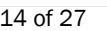

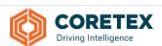

#### Assets management in Coretex IBRIGHT

Assets are managed and monitored across four tab pages in Coretex IBRIGHT, with a new main tab specifically for use in monitoring CCT's called Asset Manager

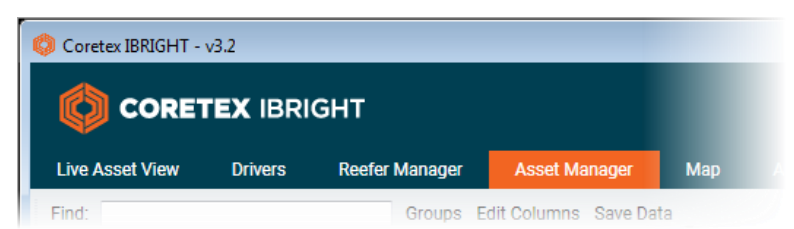

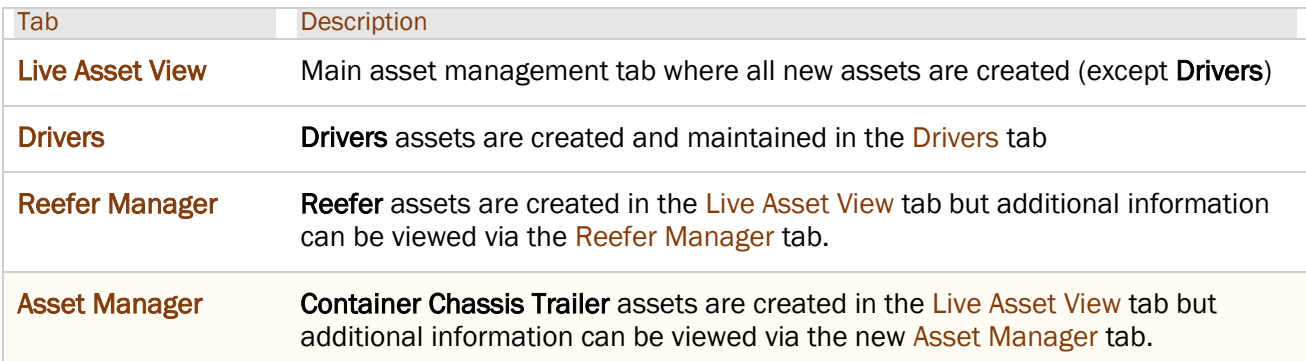

#### Looking at some CCT's in Live Asset View

*Sample* Live Asset View *tab for monitoring all your CCT's:*

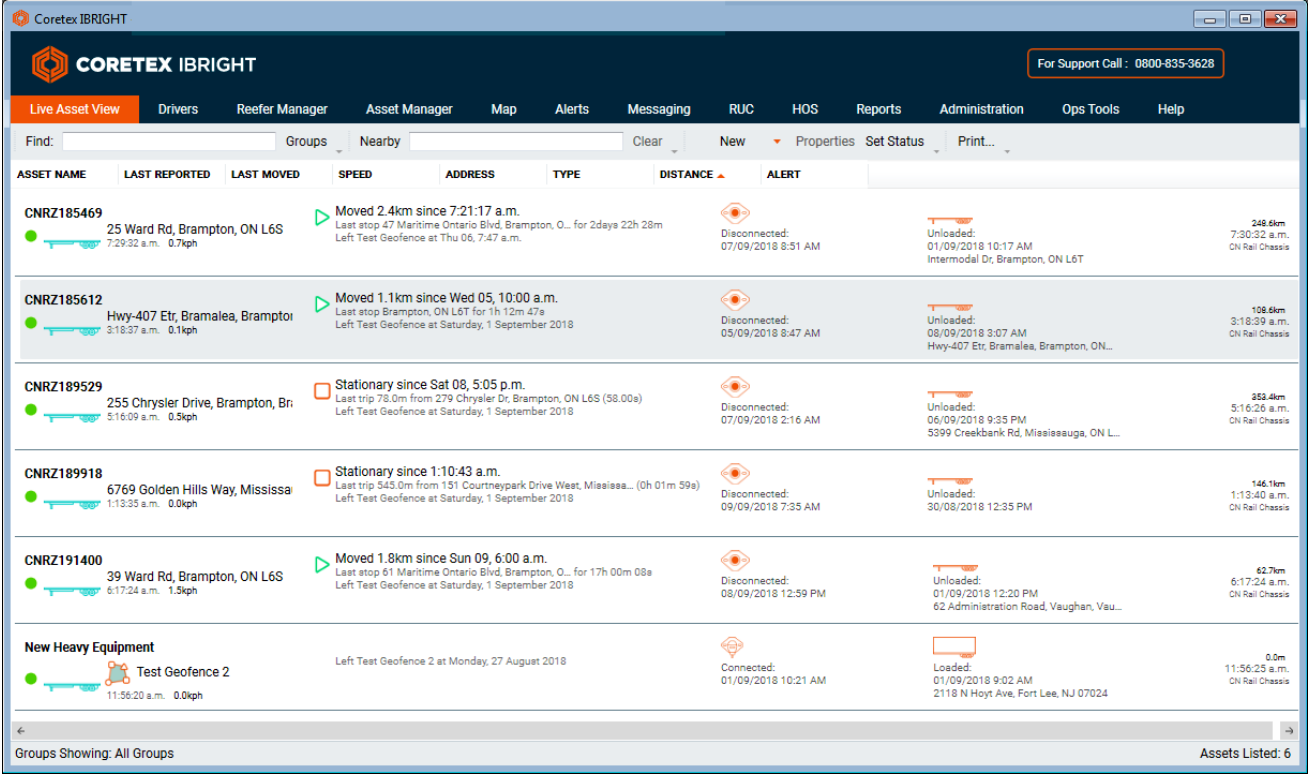

Create new assets within Live Asset View and assign each an *Asset Type* from a dropdown with 20+ options. We are looking at just the Container Chassis Trailers so always select this *Asset Type* for entering your assets.

Within each individual asset there is information available and tools that can be used to aid in decision making. The information available is dependent on what type of asset it is, and so CCT's provide data specific to them.

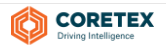

#### CCT assets in Live Asset View

*Examples of CCT assets managed with the* Live Asset View *tab:*

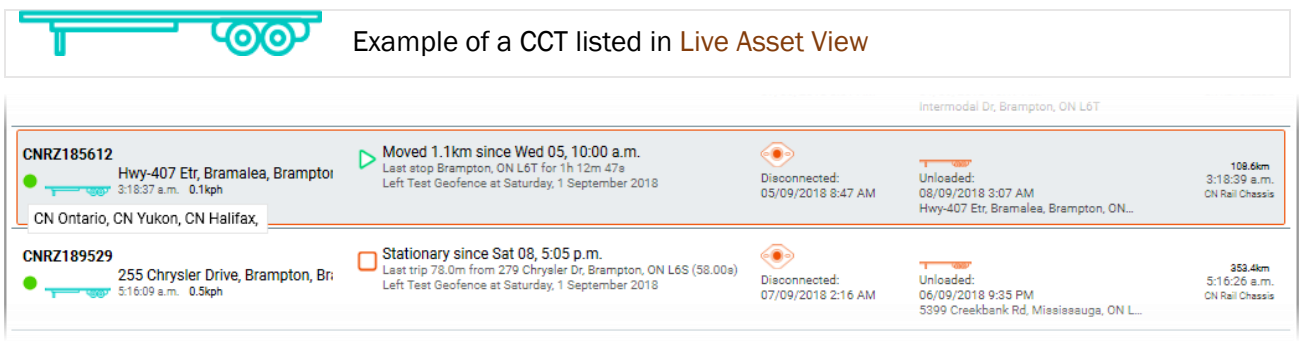

#### *This asset above is a Container Chassis Trailer (CCT)– you can see:*

- its display icon (here CCT's are shown with a green circular icon)
- its current state (Moved or Stationary) its last stop
- the address or geofence where its last stop occurred how long it stopped for
- its last date and time of reporting  $\bullet$  the total mileage travelled so far
- If the CCT is connected/disconnected **in the CCT** is loaded or unloaded

#### Introduction to Asset Manager tab

*In this section:*

- Introduction to Asset Manager
- What a CCT entry presents in the list
- any tags defined against the asset (shown as a tooltip when mouse passes over display icon)
- 
- 
- 
- Connection/Load status
- Edit Columns to display in list

The Asset Manager tab is a view of all additional information regarding each *Container Chassis Trailer* assets to be monitored.

#### *For example: Asset Manager tab:*

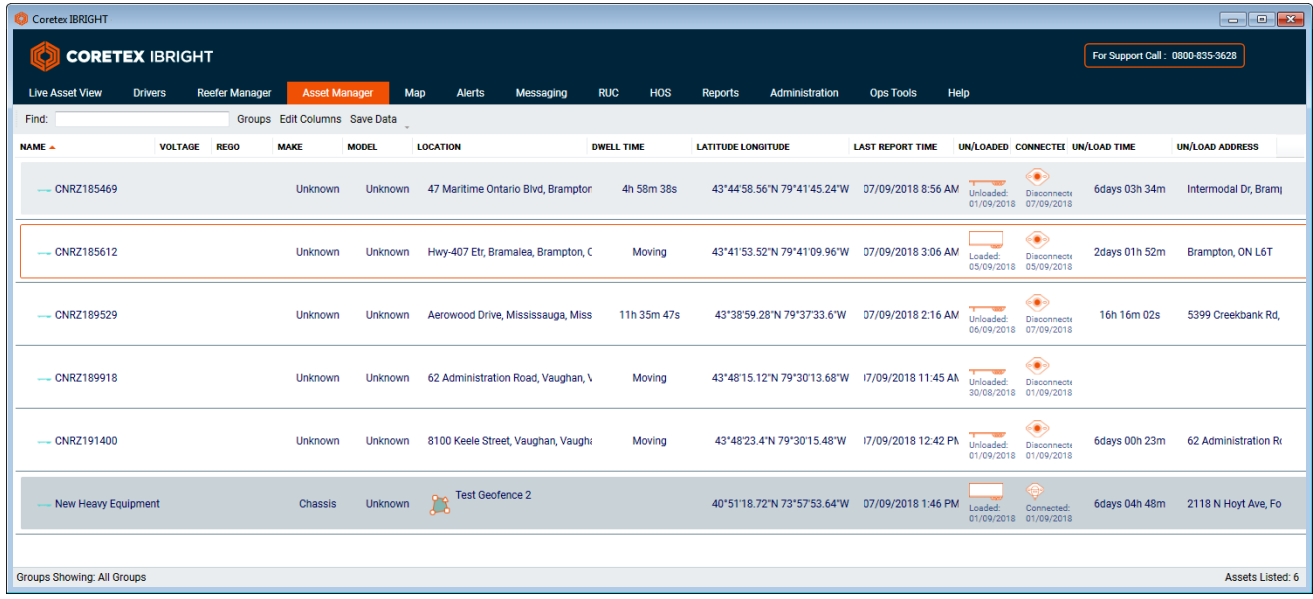

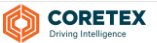

#### What a CCT asset entry presents in the list

A Container Chassis Trailer asset entry presents a number of columns of useful relevant information about the trailer to help you monitor its real time status.

The following list details them with all the fields/columns and in the default sort order. Other columns can be selectively added to the list via the Edit Columns option on the toolbar (grey background entries).

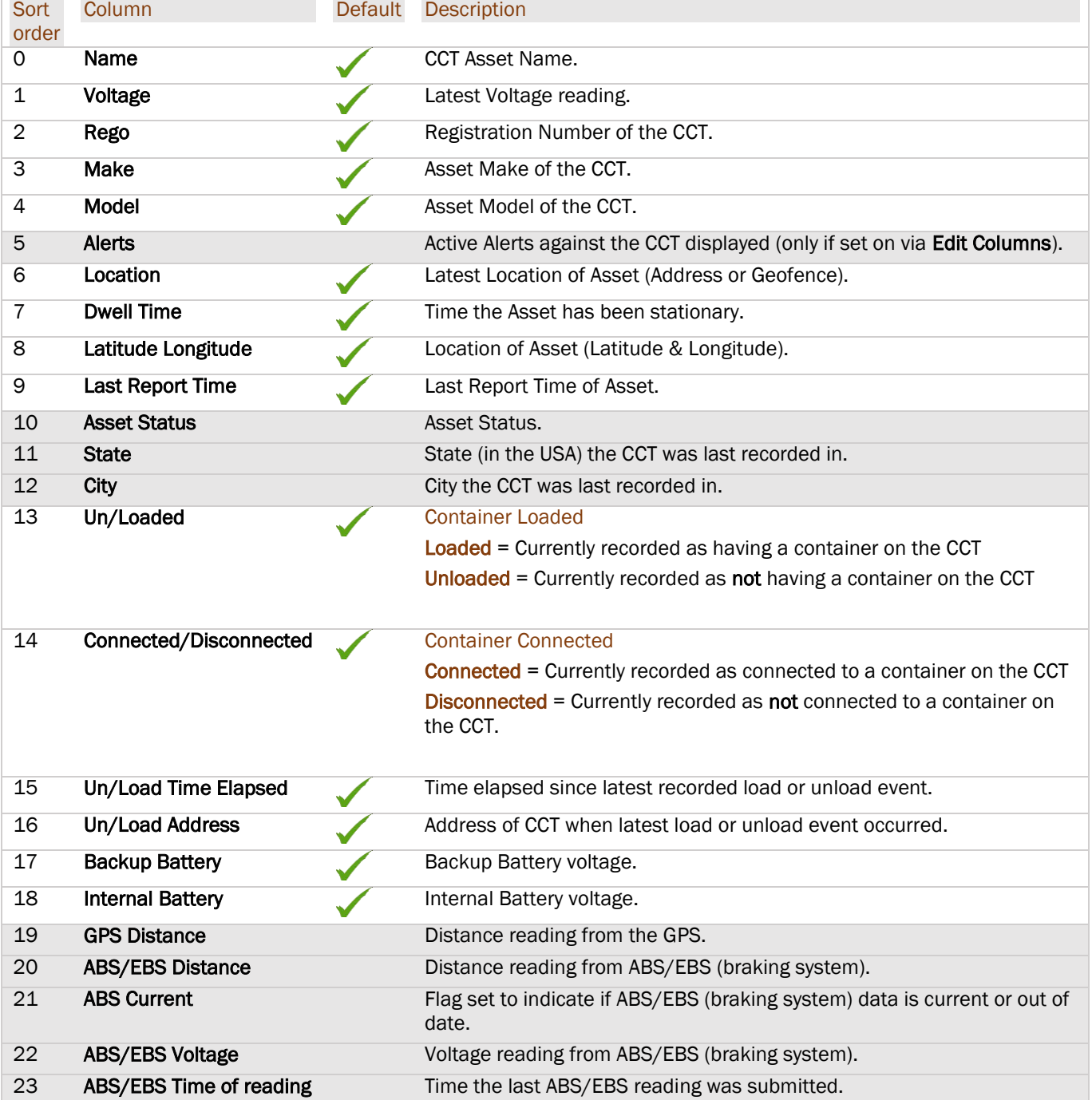

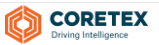

#### Connection/Load status

*The columns monitoring whether the CCT is:*

- loaded/unloaded from a container
- connected/disconnected from a container

Both fields display a time stamp as to when the last event occurred and display an icon to easily see the status:

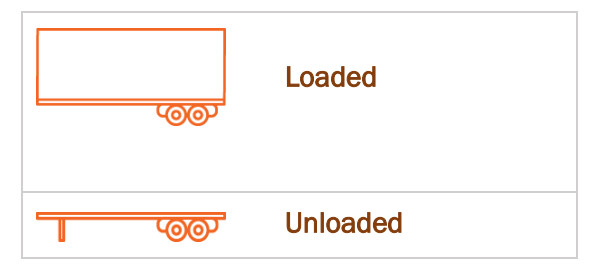

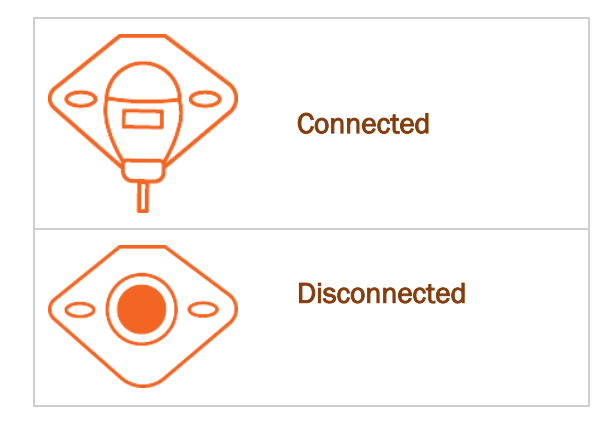

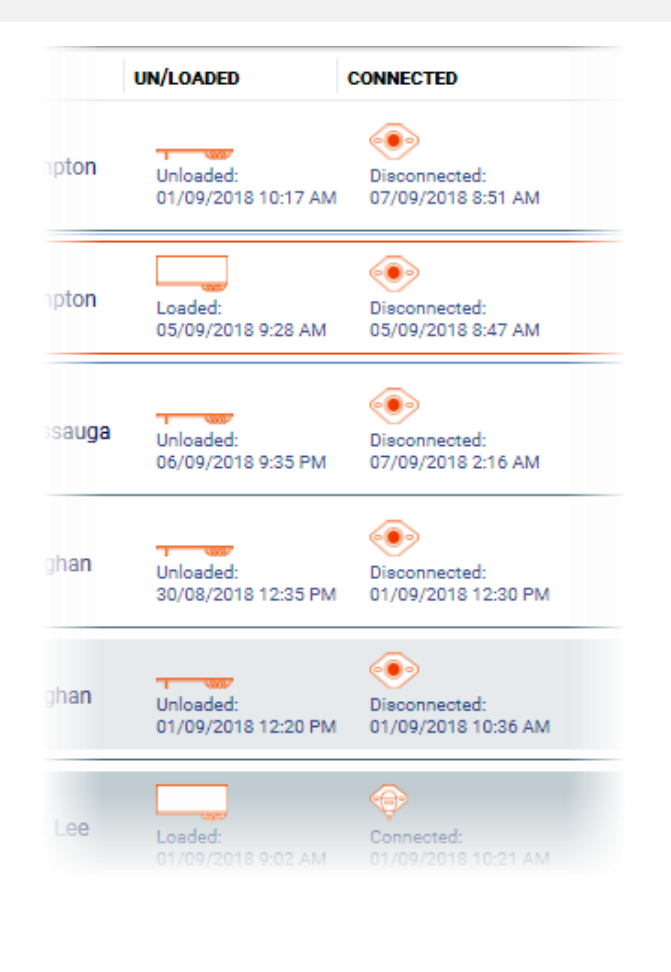

#### User guide available

*A new user guide is available to describe the functionality of the* Asset Manager *tab:*

Coretex IBRIGHT Asset Manager: User Guide

*The content is also incorporated in the overall guide for managing assets:*

Coretex IBRIGHT Working with Assets: User Guide

These guides are available online in the Coretex IBRIGHT Help portal, and PDFs' can be viewed and downloaded from there.

*Accessible from the* Help *tab within* Coretex IBRIGHT, or directly from your browser at *the secured URL:*

<http://help.ibright.info/ibrightguidesavailable/>

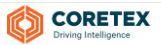

## <span id="page-18-0"></span>UPDATES

These are updates to existing functionality within Coretex IBRIGHT.

### <span id="page-18-1"></span>Alerts tab: Filtering on Geofence Dwell Time alerts

On the Alerts tab you can toggle the monitoring of incoming alerts by clicking the Enable Alert Monitoring button on the toolbar. It shows up in orange when set on, and alerts will flood into the list for you to review.

To the right of this button is a Filters link or button you can click to present an *Alert Filtering* screen.

This screen has two tabs, Alert Filtering and Asset Filtering that allow any combination of alerts and assets to be selected to appear in the list.

This has been enhanced to include the new Geofence Dwell Time alerts on the Alerts Filtering tab.

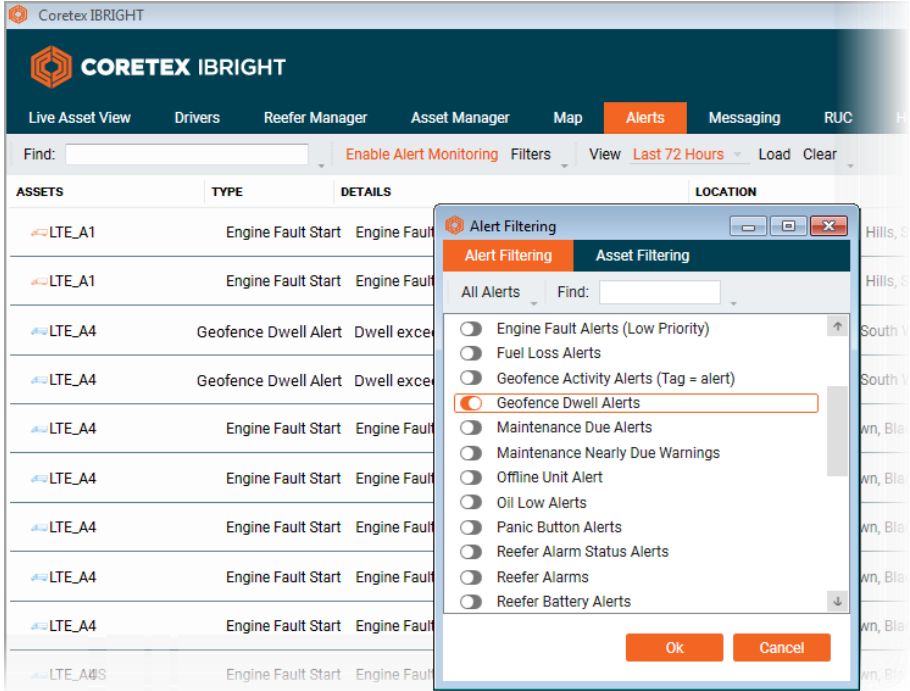

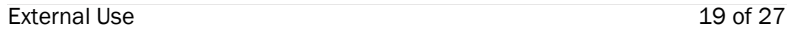

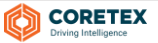

# <span id="page-19-0"></span>INSTALLATION and UPGRADE NOTES

Versions of Coretex IBRIGHT are available for both automatic and manual download. βeta releases are only available by manual download.

Generally, full releases are automatic and all customers will receive automatic notification of the upgrade procedure when they start the system the first time from the release date. In addition, manual download of the last full release is always available from the *Coretex Download* webpage.

Just prior to the release date, both βeta and full releases will be available to download using the manual download procedure. βeta release customers may be invited to upgrade from there.

Refer to section ADDITIONAL MATERIALS for the download link and the section *Manual Update* for instructions on how to run the procedure.

#### <span id="page-19-1"></span>Automatic Update

Most users will be notified the new full version is available when starting their current Coretex IBRIGHT installed version, with the display of the *Update Notification* screen. This will involve clicking a couple of buttons to perform the upgrade procedures before your normal session commences.

Coretex IBRIGHT Update Notification

- *To perform the automatic upgrade:*
	- start your current Coretex IBRIGHT, and the *Update Notification* dialog will appear:
	- click Update to proceed

*An Update Information screen will appear with a summary of the new features in the new release:*

click Update to proceed

#### *Sample Upgrade screen:*

A newer version of Coretex IBRIGHT has been released. Please select Update to

**Coretex IBRIGHT Update Notification** 

close Coretex IBRIGHT and begin the updating process.

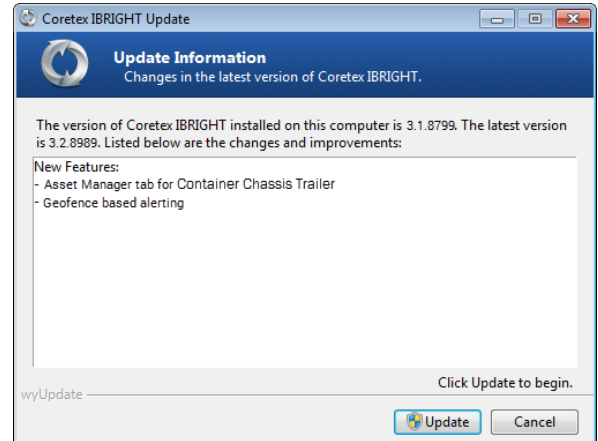

**Update** 

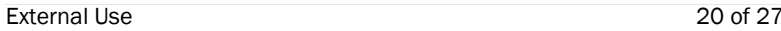

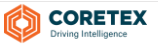

 $\overline{\mathbf{x}}$ 

Cancel

#### Printed on Dec 17 2018 Coretex Release Notes | Coretex Release Notes | Coretex IBRIGHT v3.2.9011

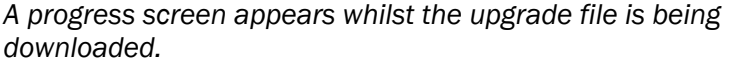

*Upon completion the Next button becomes enabled.*

• click Next to download the upgrade file

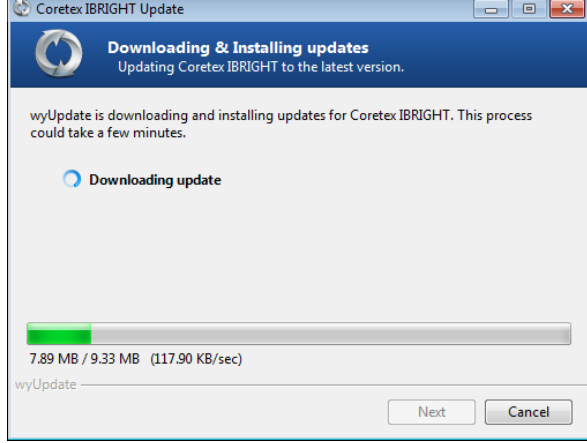

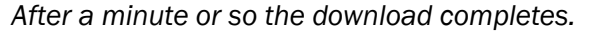

• click Finish to launch the upgrade file and perform the installation

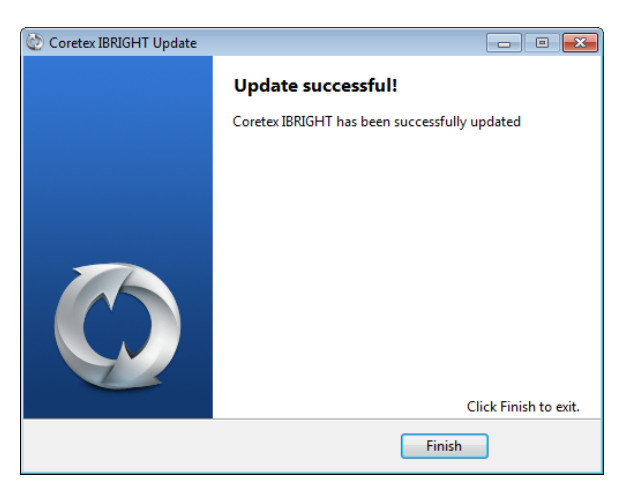

- click Next at the *Welcome* screen
- follow the steps as per the *Manual Update* section below

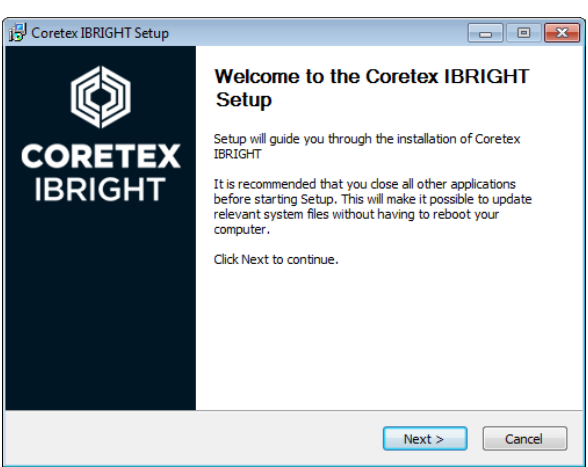

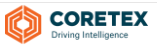

**CORETEX IBRIGHT 3.2 INSTALLER** 

#### <span id="page-21-0"></span>Manual Update

If you have Coretex IBRIGHT up and running you will need to close it down before continuing with the installation run.

#### For a full release of Coretex IBRIGHT

- *To perform the update run you will need to:*
	- download the new Coretex IBRIGHT release from the download site via
	- manually run the version of the CoretexIBRIGHT Setup.EXE installer program

#### For a βeta release of Coretex IBRIGHT

- *To perform the update run you will need to:*
	- download the new βeta IBRIGHT release (Coretex IBRIGHT) from the download site
	- manually run the version of the CoretexIBRIGHT Setup beta. EXE installer program

#### Running the installer

- run the installer program to present the *Welcome* screen
- click Next > to proceed

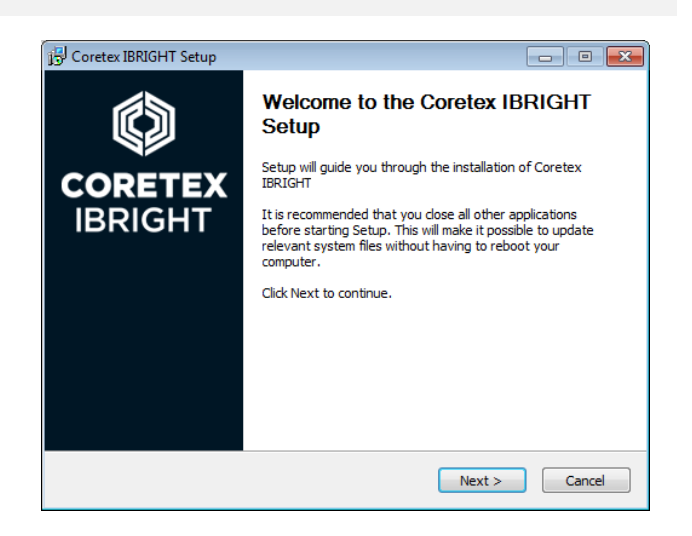

For EXISTING customers performing an upgrade, the *Already Installed* screen is presented:

 leave the default selection *Upgrade Coretex IBRIGHT using previous settings* selected and press Next > to proceed

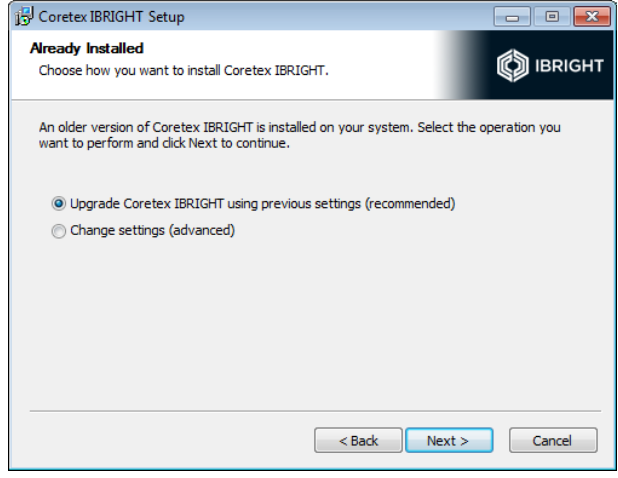

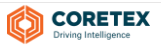

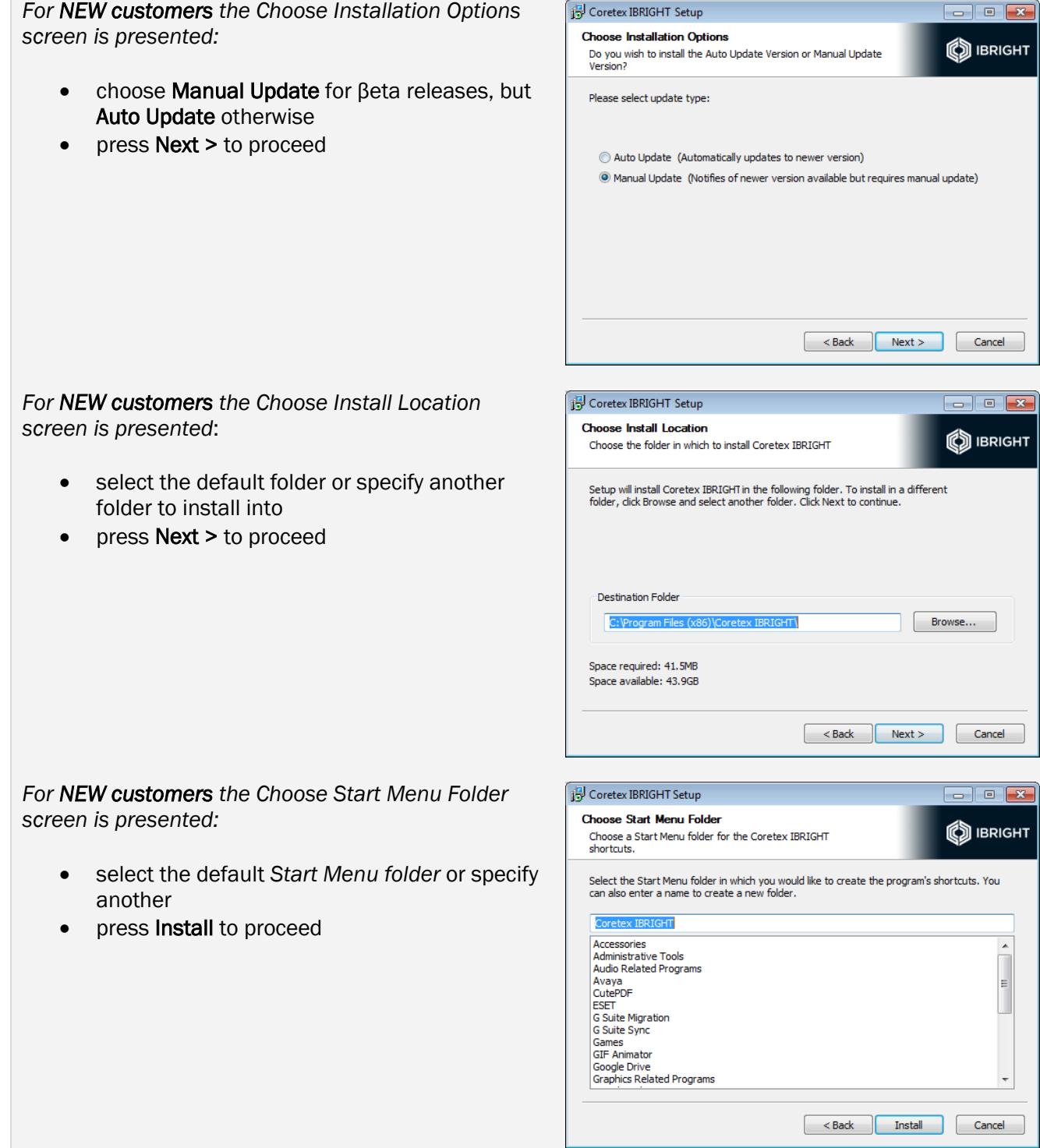

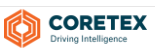

#### Printed on Dec 17 2018 Coretex Release Notes | Coretex Release Notes | Coretex IBRIGHT v3.2.9011

×

**Close** 

The installation then proceeds with a progress screen.

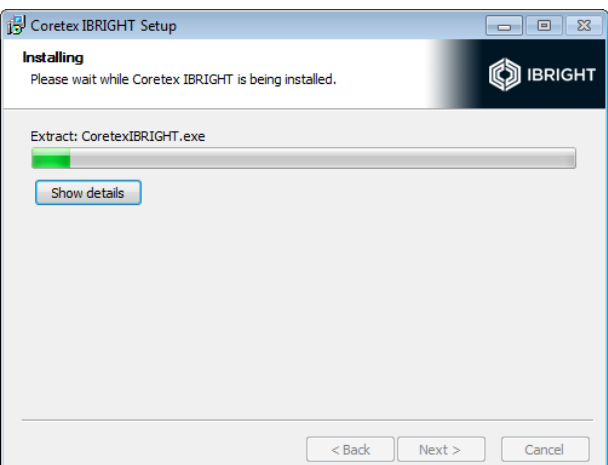

Coretex IBRIGHT appears to be running.

continuing the installation.

Please close all instances of Coretex IBRIGHT before

Coretex IBRIGHT

Ø

If you have forgotten to close down Coretex IBRIGHT you will be reminded at this point to close it down; and then return to click Retry to continue with the installation.

Upon completion the *Completing* screen is presented.

• press Finish to close down

With the Start Coretex IBRIGHT checkbox set as default when you click Finish the application with launch.

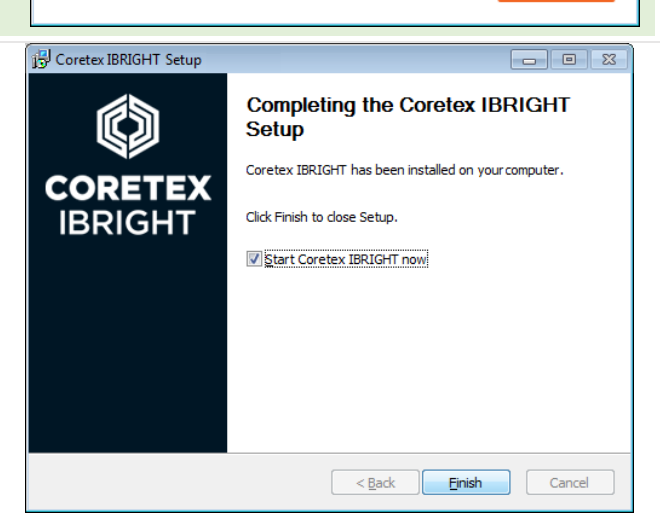

You are presented with the new Coretex IBRIGHT login screen:

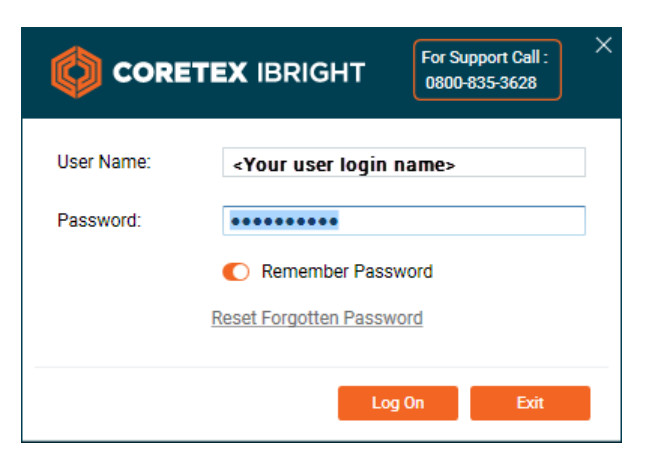

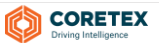

## <span id="page-24-0"></span>ADDITIONAL MATERIALS

This full release will be available to selected customers just prior to the general release.

For these customers only, a manual download will be available from the following link.

*The link to access the* **CoretexIBRIGHT\_Setup.EXE** *installer program is:* [http://download.ibright.info/download/CoretexIBRIGHT\\_Setup.exe](http://download.ibright.info/download/CoretexIBRIGHT_Setup.exe)

#### <span id="page-24-1"></span>Downloading Coretex IBRIGHT release

*Coretex Download web page is available at*:

## [http://download.ibright.info](http://download.ibright.info/)/

From the *Coretex Download web page* there are two ways to download a Coretex IBRIGHT release.

Method 1:

**CORETEX IRRIGHT 3.2** 

- $\frac{1}{2}$  click on the  $\frac{1}{2}$  button link; this will download the executable file **CoretexIBRIGHT\_Setup.exe** to your computer
- run this executable setup program and follow the step by step procedure to complete the installation

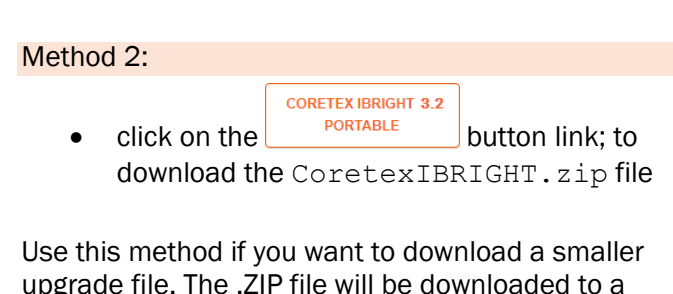

upgrade file. The .ZIP file will be downloaded to a folder on your local PC. The user will need to extract files from here to create a sub-folder that is given a version name of the Coretex IBRIGHT release (for example: ... Downloads\

CoretexIBRIGHT.zip\v3.2.9011).

Then run the CoretexIBRIGHT.exe executable file from the sub-folder to complete the installation.

#### O) **CORETEX IBRIGHT**

#### **Downloads**

#### Welcome to the latest release of Coretex IBRIGHT Version 3.1 highlights include

- 
- . New Google map implementation with improved scrolling and refresh rates . New administration options for limiting asset refresh on map tab
- New user-friendly route calculator
- Additional two-way reefer commands
- Improved account loading and refresh times

#### • Improved usability

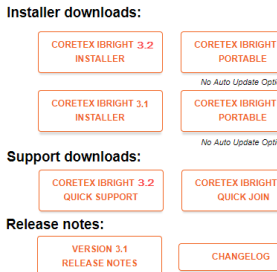

#### **System requirements**

#### ٢E

- Windows v8.0, v8.1, 10<br>- Microsoft .NET Framework V3.5 SP1 (<u>download</u>)
- . Internet Explorer 11 or higher (set as default browser for reports) (download)
- Internet Connection of 10 mbps or faster (recommended)
- RAM (4GB or greater recommended) • Virtual machines are NOT recommended for use as servers
- Firewall / Proxy Whitelist

#### Windows Server 2003 Only

Windows Server 2003 does not come with the root certificates of our SSL certificate provider installed by default These are built into later versions of Windows such as Vista and Windows 7.

Microsoft no longer supports Windows Server 2003, we strongly recommend you upgrade

https://www.microsoft.com/en-us/cloud-platform/windows-server-2003

These will need to be manually installed from this page https://certs.godaddy.com/anonymous/repository.sear

Install the following two certificates:<br>• Go Daddy Class 2 Certification Authority Root Certificate

· Go Daddy Secure Server Certificate (Intermediate Certificate)

#### **Windows 64bit Versions Only**

Windows 64bit Operating System versions do not come with Microsoft.Mshtml assembly pre-installed which is required for printing reports in Coretex IBRIGHT®. The required Microsoft installer for the assembly is (vs90\_piaredist.exe)

#### **Trend Micro Internet Security**

For specific problems with Trend Micro Internet Security blocking Coretex IBRIGHT®, refer to Troubleshooting **Trend Micro Internet Security Guide** 

#### **Security Manager AV Defender**

For specific problems with Security Manager AV Defender blocking Coretex IBRIGHT®, refer to Troubleshooting - Security Manager AV Defender Guide.

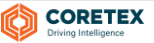

The installer file is able to install, upgrade, and uninstall Coretex IBRIGHT.

Important: Any older ibright Enterprise MSI installer must be uninstalled before running the new installer). Once the new Coretex IBRIGHT is installed, any subsequent releases will be able to be installed as an upgrade to the already installed version (no uninstall required).

As Microsoft .Net Framework 3.5 SP1 is a software prerequisite for Coretex IBRIGHT the installer will check whether it is available. If Microsoft .Net Framework 3.5 SP1 is not installed then the installer will notify the user and provide a link to the Microsoft Download Center.

#### <span id="page-25-0"></span>Release Notes and Changelog

from the Download web page download a soft copy (PDF format) of the latest *Release Notes* by

**VERSION 3.2** clicking on the **RELEASE NOTES** button link. This document describes the new features, updates and fixes new to this release.

**CHANGELOG** from the **Download** web page click the **button link.** This takes you to an internet page with a summary of the latest release changes together with an archive history of changes from previous releases.

#### <span id="page-25-1"></span>Coretex IBRIGHT – Working with Assets: User Guide

*The Coretex IBRIGHT Help portal is available:*

- from within a session of Coretex IBRIGHT by clicking on the *Help* tab
- from any browser at the URL: [www.ibright.help.info](http://www.ibright.help.info/) (secured with a valid login/password)

The online guide to use of Coretex IBRIGHT can be found here, that instructs you through the use of the system. Portions of this are available as PDF guides to download, print, search through and work with.

A comprehensive guide for all users on the main functions when working with assets is the main one available.

*To download this guide, navigate to:*

- access the Coretex IBRIGHT Help portal from your browser
- navigate to *Coretex IBRIGHT Software Related Other IBRIGHT Guides*

 *Coretex IBRIGHT Working With Assets – User Guide*

It is recommended you work with the *Coretex IBRIGHT Working with Assets: User Guide* for instruction on day to day use, training, and administration purposes.

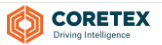

#### Clearing cache and refreshing

Your browser may not present the updated *Coretex Download web page* (as shown above).

*If this is the situation:*

#### Refresh the browser

 press F5 to refresh the browser cache and redraw the web page. If this does present the updated web page, perform the next step to clear the cache on your browser/s.

#### Clear your browser cache

Clearing the browser cache and download history will ensure that the latest *Coretex Download web page* is refreshed. Access your PC browser Settings and clear the cache of each browser application you make use of.

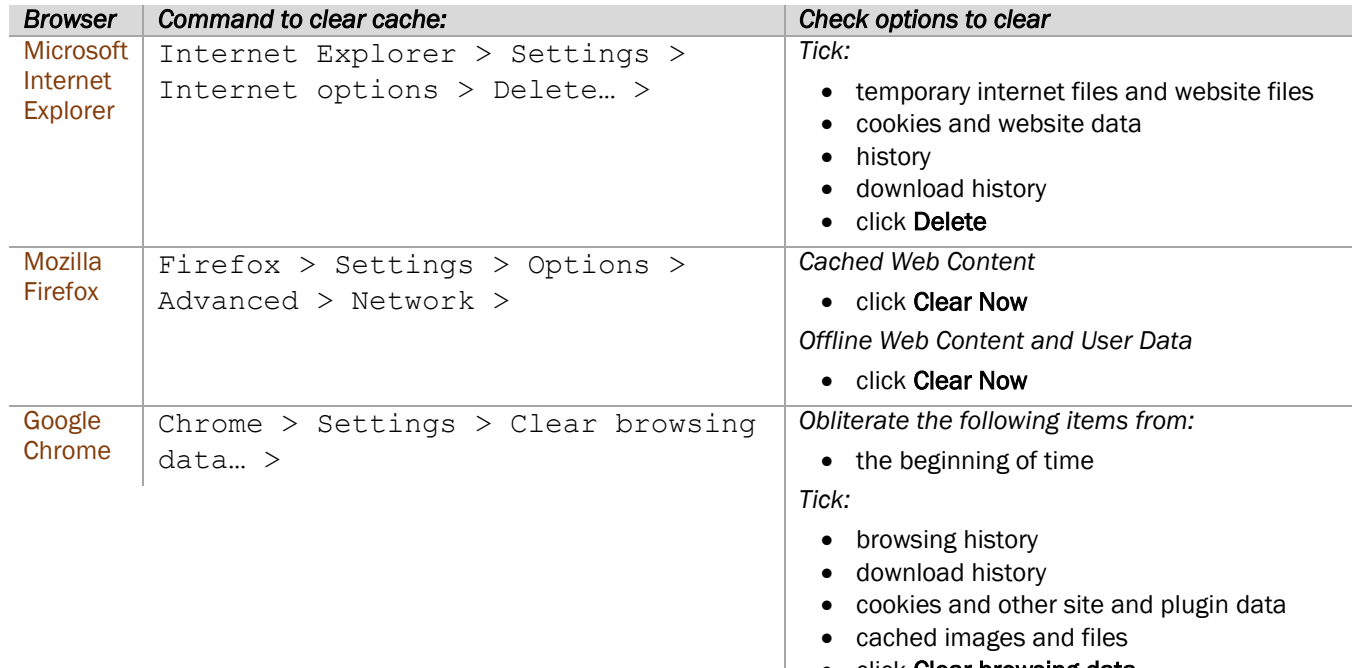

#### click Clear browsing data

## Copyright © 2018 Coretex Limited (All Rights Reserved)

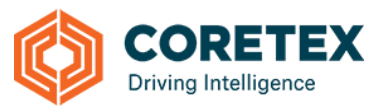

The software contains proprietary information of Coretex Limited; it is provided under a license agreement containing restrictions on use and disclosure and is also protected by copyright law. Reverse engineering of the software is prohibited. Every effort has been made to ensure the accuracy of the material in this guide at time of publication, however not all features are supported by all systems and feature enhancements will occur from time to time changing some of the features that are mentioned in this guide. You may need to refer to your separately supplied User Guides for further information on the use of the product.

The information and intellectual property contained herein is confidential between Coretex Limited and the client and remains the exclusive property of Coretex Limited. If you find any problems in the documentation, please report them to us in writing. Coretex Limited does not warrant that this document is error-free.

No part of this publication may be reproduced, stored in a retrieval system, or transmitted in any form or by any means, electronic, mechanical, photocopying, recording or otherwise without the prior written permission of Coretex Limited. Reproduction and use of and title to this documentation are subject to the Terms and Conditions of the relevant End User License Agreement.

- Microsoft Office, Windows, Azure, Word and Excel are trademarks of the Microsoft Corporation.
- Google Maps is a web mapping facility licensed from Google LLC for use in Coretex products

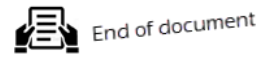

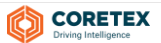